コンピュータグラフィックス演習 I 2012年6月18日 (月) 5 限

担当:桐村 喬

授業では割愛しました(余裕のあ る人はチャレンジしてください)

# 第 11 回 現実世界のモデリング

## ―衣笠キャンパスを作る その③―

#### 今日の内容

- 0.マテリアルの作成と設定(前回のレジュメ)
- 1. 衣笠山モデルへのマテリアルの設定
- 2. 諒友館前の地下部分の作成
- 3. 諒友館前の地下部分へのマテリアルの設定
- 4.地面の作り込みと樹木の配置

## 衣笠山モデルへのマテリアルの設定

- 衣笠山レイヤを表示し、モデルをダブルクリックする
- 山になった部分の面に「草木」のいずれかのマテリアルを設定する ※複数の面を選択しておいてマテリアルを設定すれば、素早く効率的に設定できる

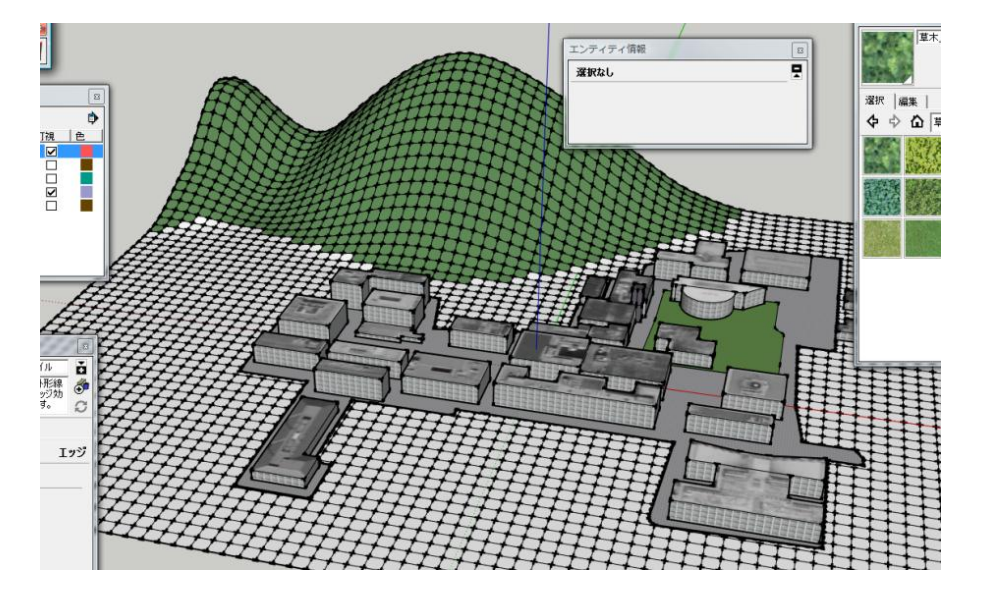

### 諒友館前の地下部分の作成

- 衣笠山モデルをダブルクリックして、地面モデルと重なる部分のみを削除する
- 衣笠山レイヤを非表示にする
- Laver0レイヤを表示した状態で、諒友館前の地面に一旦半透明のマテリアルを設定し、 Google Earth Snapshot レイヤを表示する

地下部分を囲むように長方形を描く

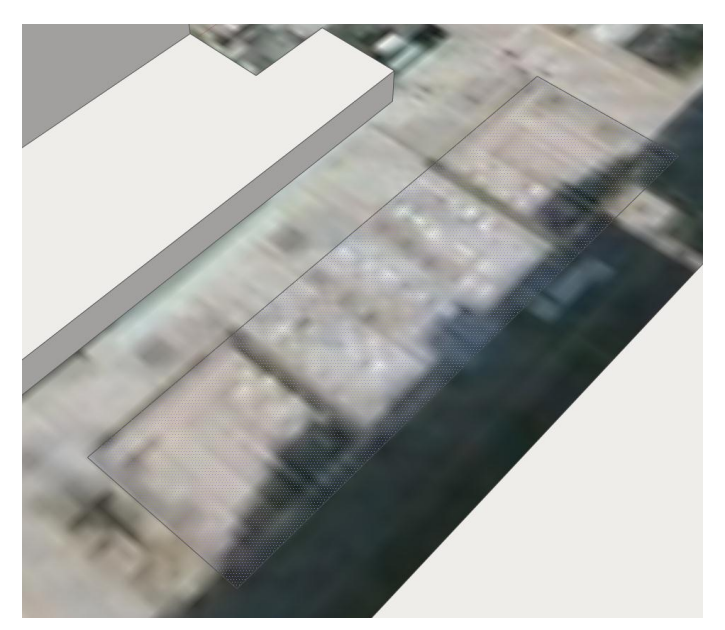

- Google Earth Snapshot レイヤを非表示にする
- 地下部分の面を、下方向に 5m 下げる
- 再度 Google Earth Snapshot レイヤを表示し、中央の屋根のある部分に長方形を描い たうえで、階段部分の面のみ削除する

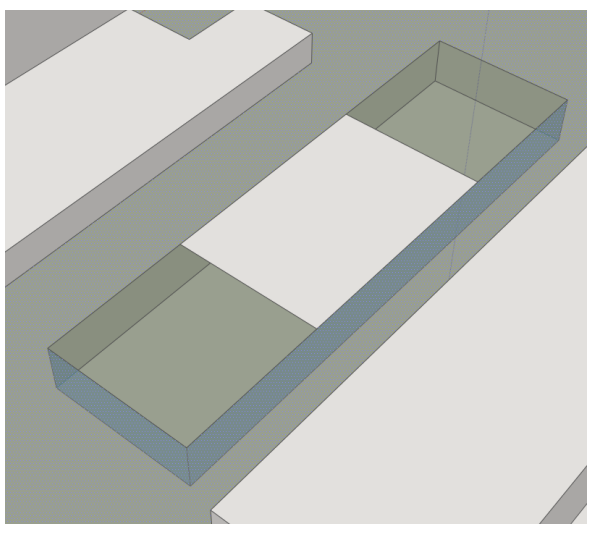

- Google Earth Snapshot レイヤを非表示にし、半透明を設定した面のマテリアルを元に 戻す
- 屋根の部分の壁面を作る
- 階段部分を両方向それぞれ作る
	- > 1段は 0.25m とし、踏み面の奥行きも同じく 0.25m とする
	- **>** 中間の高さ (2.5m 前後、10段)で踊り場を作る
	- ▶ 最下部にも、平らなスペースを残しておく(実際はテーブルなどが置いてある)

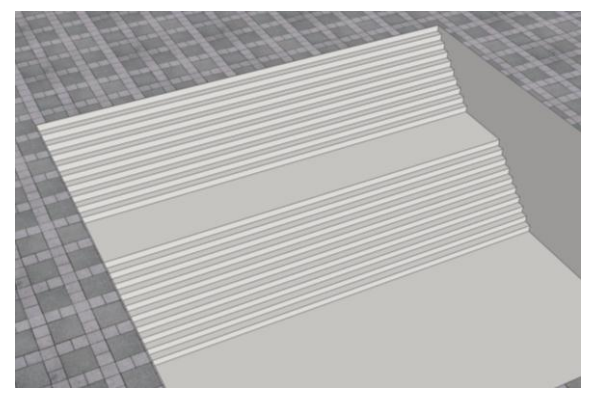

階段の作成例

## 諒友館前の地下部分へのマテリアルの設定

実際の写真を参考に、地下空間の入口に窓を作る(東西とも)

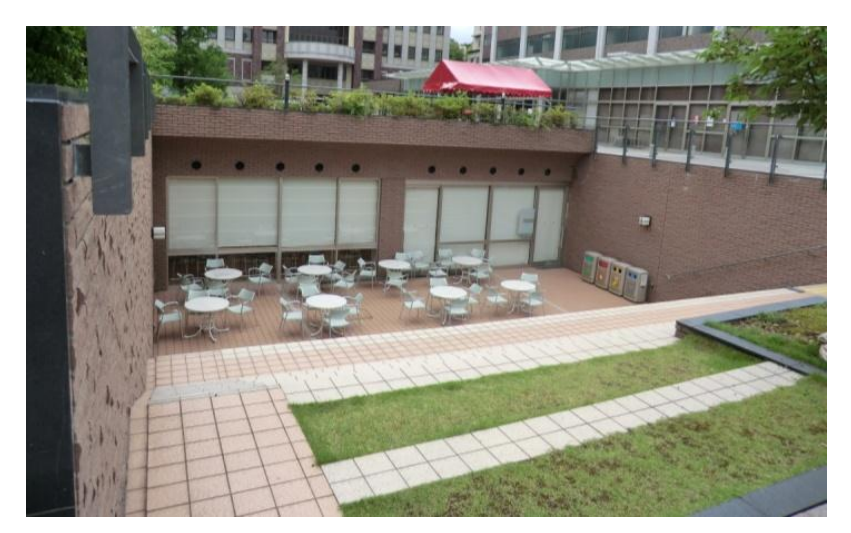

 窓には半透明のマテリアルを、階段、踊り場、地下部分の屋根については、タイルの マテリアルを設定する

## 地面の作り込みと樹木の配置

地面の作り込み

Google マップの航空写真などを参照しながら、選んだ建物の周辺の地面を作り込む。

- 作り込みの例(時間の限りどんどん作ること)
	- ▶ 歩道とアスファルトの区別(マテリアル、高さ)
	- ▶ 植え込み部分の作成

## 樹木の配置

Google が提供している 3D ギャラリーを利用して、樹木のコンポーネントを配置する。

- 「ウィンドウ」―「コンポーネント」でコンポーネントダイアログを開く
- 検索ボックスに「樹木」と入力して、Enter キーを押す
- 配置したいモデルをクリックすると、ダウンロードが自動的に始まる
- ダウンロードが終わったら、樹木を配置したいところでクリックする

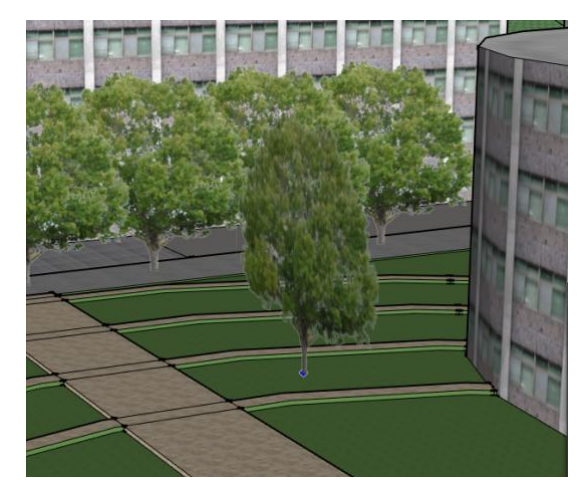

※利用したい樹木のモデルが見つからない場合、「木」などのキーワードで再度検索す る。

※一度ダウンロードしてインポートしたコンポーネントは、「モデル内」のコンポーネ ントとして利用できる。

テクスチャを作成した特定の建物周辺に樹木などを配置する

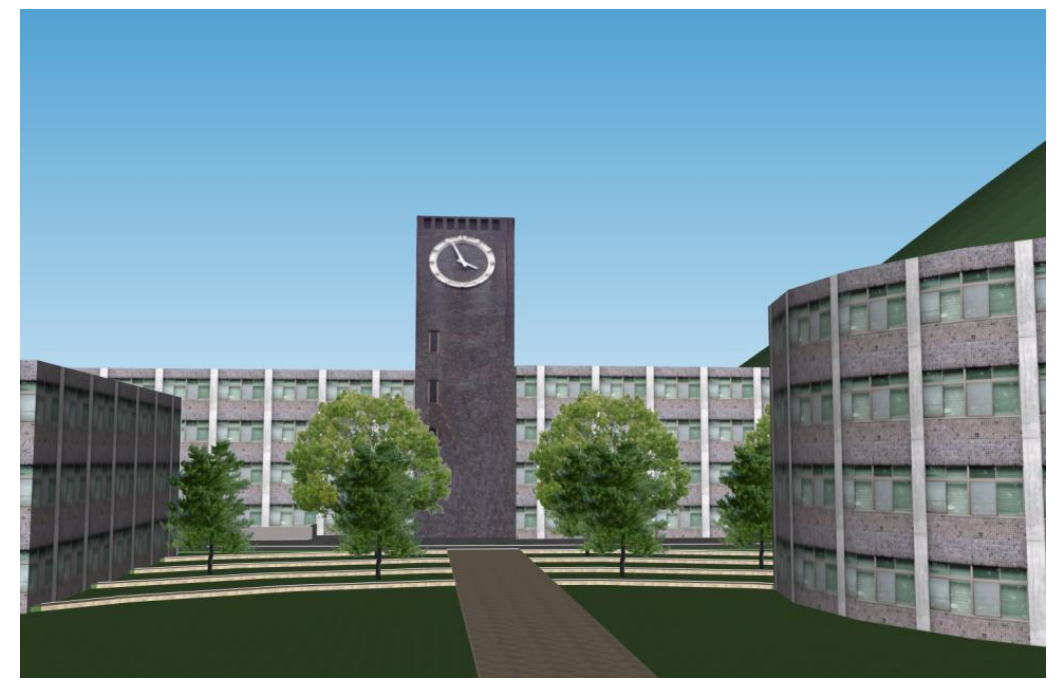

完成例(中央広場から存心館を望む)